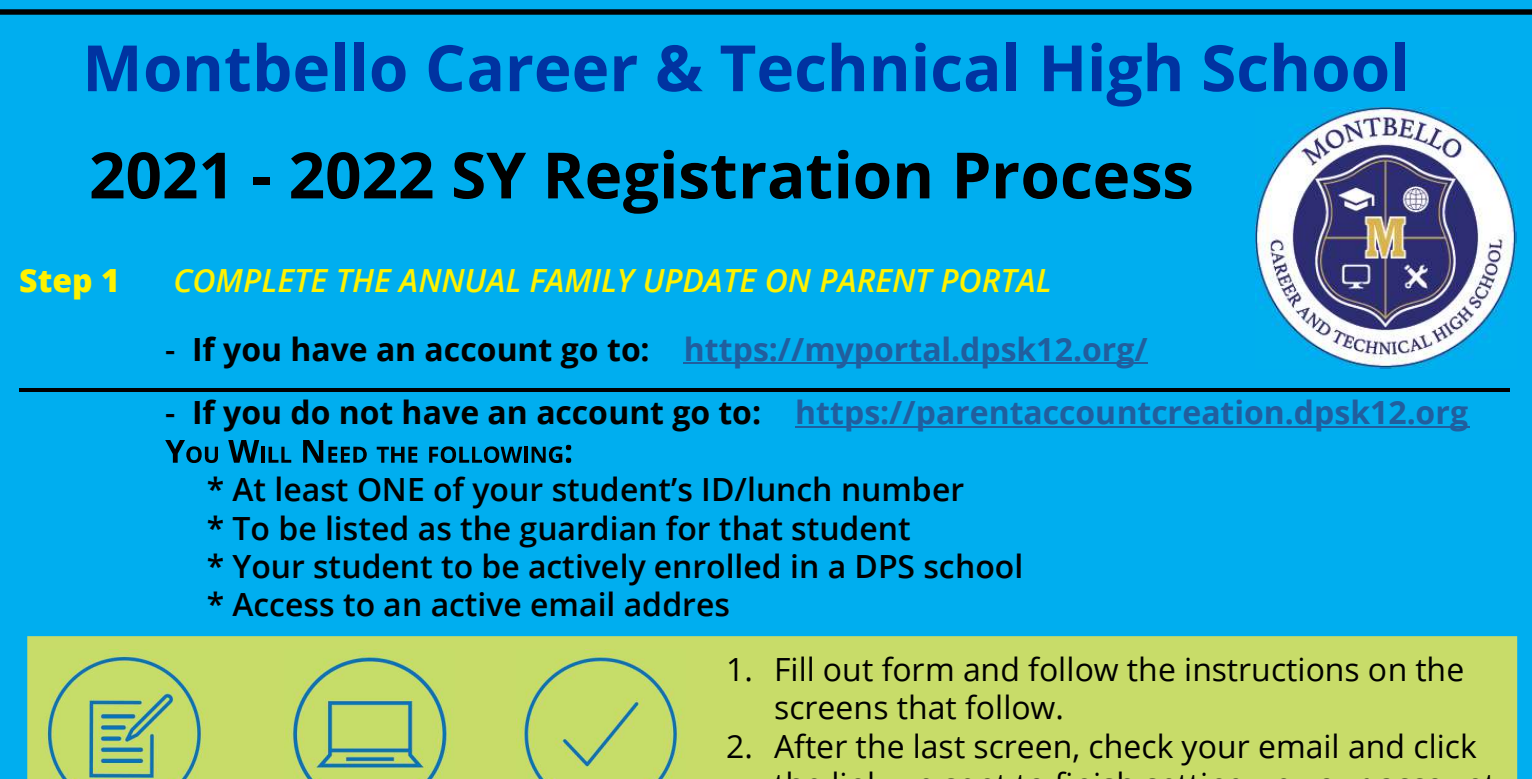

- the link we sent to finish setting up your account
- 3. Log in to be a partner in your child's education.

Once logged into Parent Portal, families can access Annual Family update by selecting the (A) See All Apps icon at the top of the page, then clicking on the

(B) Annual Family Update tile. Families will then be redirected to the parent page, here, families will scroll down and click on

(C) More, then finally click on

(D) Annual Family Update. These steps will direct families to the Annual Family Update Tool.

IF YOU ARE HAVING DIFFICULTIES WITH COMPLETING THE ANNUAL FAMILY UPDATE PLEASE CONTACT Ms. PAOLA AT 720-423-7200 OR PAOLA LUEVANOS@DPSK12.NET

#### Step 2 COMPLETE AEC STATEMENT

1. Sign Up 2. Check Your Email 3. Log In

If you have any questions about completing this form please contact Ms. Rhea at 720-203-0114, sanice\_rhea@dpsk12.org

English - https://forms.gle/Z6utN2G9g9WxFXSQ8 Español - https://forms.gle/mYKEjWgRTL7JEMmm6

### Step 3 COMPLETE LUNCH APPLICATION

Go to the following link: https://www.myschoolapps.com/Application \* You will find us under "PUSH Academy 509"

You will receive a completion email from the Lunch Application website. Please forward that confirmation email to paola\_luevanos@dpsk12.net when complete

### Step 4 FEES

\$25 Student Activity Fee for All students: Covers student activities. \$35 Seniors Fee for all Seniors: Covers Senior Events such as Senior Banquet, Senior Pictures, and Graduation.

FEES WILL BE DUE ONCE WE RETURN TO IN-PERSON LEARNING

# Montbello Career & Technical High School

# Proceso de Registro SY 2021-2022

### Paso 1 Complete la Actualización Anual de la Familia en el Portal para Padres - Si tiene una cuenta

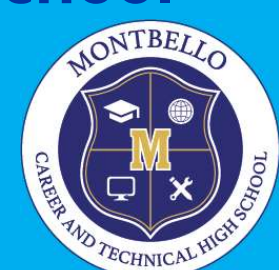

- Si tiene una cuenta: https://myportal.dpsk12.org/

- Si no tiene una cuenta: https://parentaccountcreation.dpsk12.org **HAGA CLIC EN "CREAR UNA CUENTA":** 

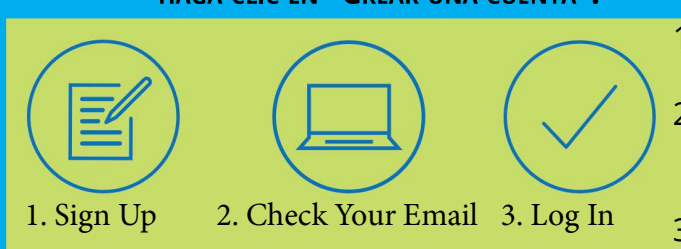

- 1. Llene el siguiente formulario y siga las instrucciones en las pantallas que siguen.
- 2. Despues de la ultima pantalla, revise su correo electronico y haga clic en el vinculo que le enviamos para completar la configuracion de su cuenta.
- 3. Inicie sesion para ser socio en la education de su estudiante

Una vez que inician sesión en el Portal de Padres, las familias pueden acceder a la Actualización Anual de la Familia seleccionando el icono

(A) Ver todas las aplicaciones en la parte superior de la página, luego haciendo clic en el mosaico (B) Actualización Anual de la Familia. Las familias serán redirigidas a la página principal, aquí, las familias se desplazarán hacia abajo y harán clic en

(C) Más, luego finalmente harán clic en

(D) Actualización Anual de la Familia. Estos pasos dirigirán a las familias a la Herramienta de actualización familiar anual.

SI TIENE DIFICULTADES PARA COMPLETAR LA ACTUALIZACIÓN ANUAL DE LA FAMILIA, COMUNÍQUESE CON LA SRA. PAOLA AL 720-423-7200 OR PAOLA LUEVANOS@DPSK12.NET

### Paso 2 COMPLETAR LA DECLARACIÓN DE AEC

Si tiene alguna pregunta sobre cómo completar este formulario, comuníquese con Ms.Rhea al 720-203-0114, sanice rhea@dpsk12.org

English - https://forms.gle/Z6utN2G9g9WxFXSQ8 Español - https://forms.gle/mYKEjWgRTL7JEMmm6

### Paso 3 COMPLETAR LA SOLICITUD DE LONCHE

https://www.myschoolapps.com/Application

\* Nos va a encontrar bajo "PUSH Academy 509"

Recibirá un correo electrónico de finalización del sitio web de la solicitud de lonche. Reenvíe ese correo electrónico de confirmación a paola\_luevanos@dpsk12.net cuando haya terminado

## Paso 4 TARIFAS

Tarifa de actividad estudiantil de \$25 para todos los estudiantes: Cubre actividades estudiantiles.

Tarifa de \$ 35 para estudiantes del doce grado: Cubre eventos estudiantes del doce grado, como banquetes, fotografías y graduación.

LAS TARIFAS SE DEBERÁN PAGAR UNA VEZ QUE REGRESEMOS AL APRENDIZAJE EN PERSONA